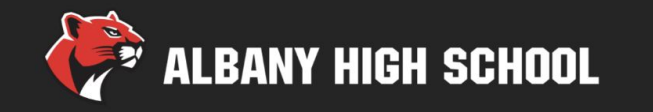

## Course selection instructions

# **Choosing classes for 9th grade**

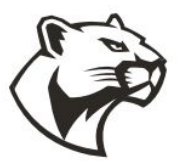

## Presented by the AHS Counseling Department

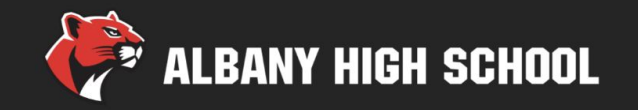

- ❏ Welcome to Albany High!
- ❏ Course selection timeline and dates
- Requirements and schedule planning
- ❏ Online course selection

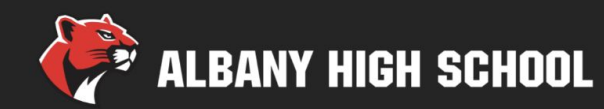

#### Welcome to Albany High!

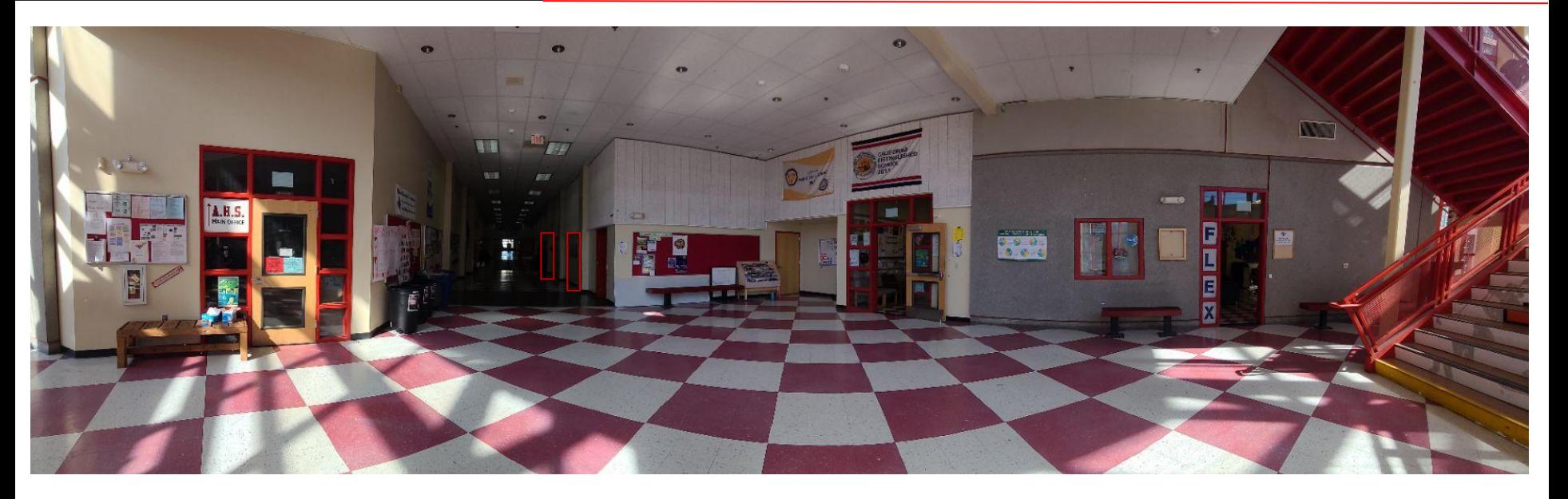

- What are you looking forward to?
- What are you nervous about?
- What do you feel like you need to know to be ready?

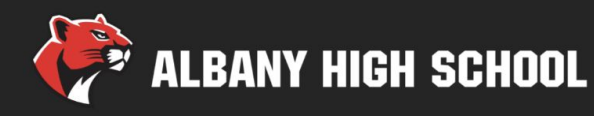

#### Block schedule

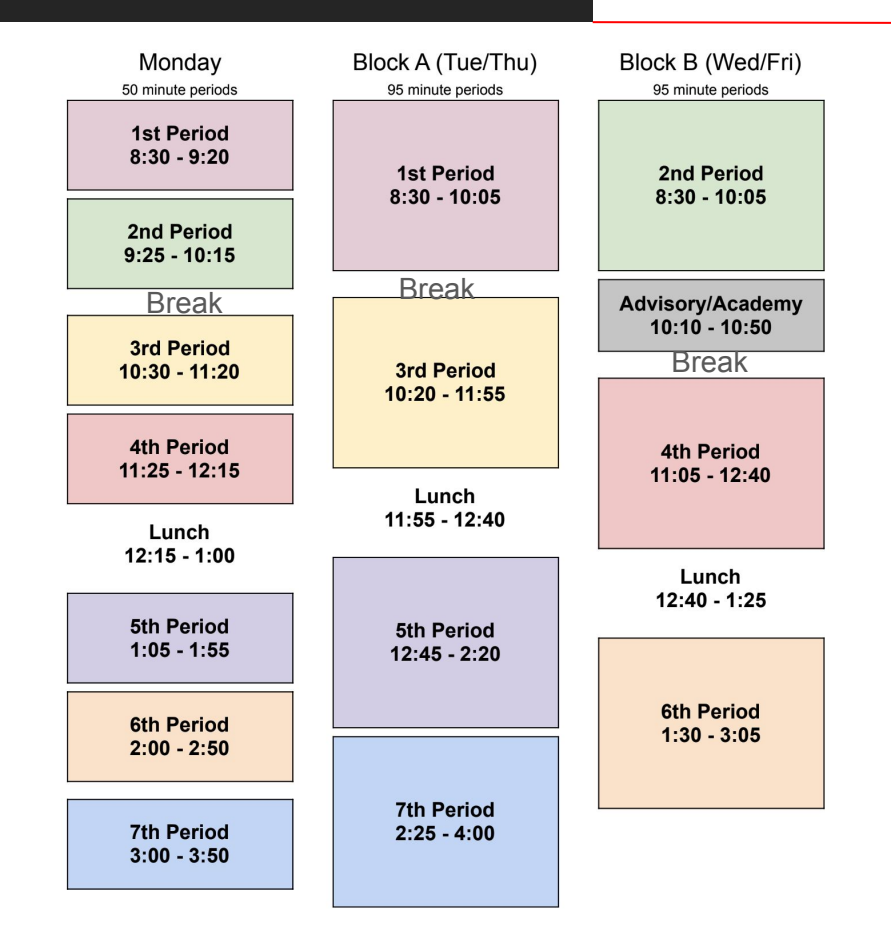

- Monday: every period, 50 min. Each
- Tuesday/Thursday "Block A": Odd periods, 95 min. each
- Wednesday/Friday "Block B": Even periods (95 min.) + advisory (40 min.)

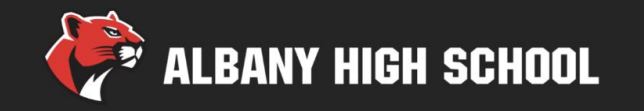

- March 18: course selection presentations by AHS counselors in core classes
- **March 20**: 8th Grade Course Selection Family Night, 7:00-8:30pm on Zoom
- **March 21 & 22: AHS counselor drop-in course selection** help at lunch
- **March 25:** Aeries portal closes! Course selections must be complete by 10pm

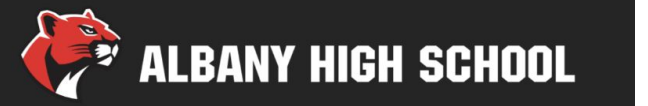

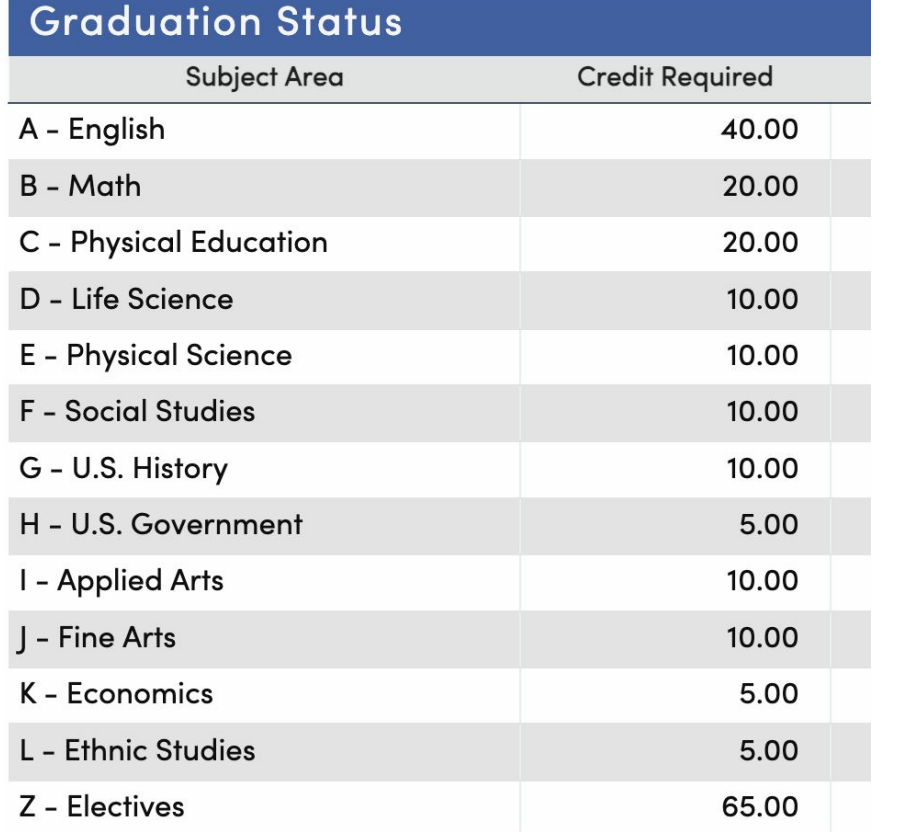

- $1$  year = 10 credits
- See course lists and catalog for requirements and options in each subject area
- Electives include any class taken after subject area requirement is met
- For 4-year college eligibility, add 1 year of math and 2 years of world language

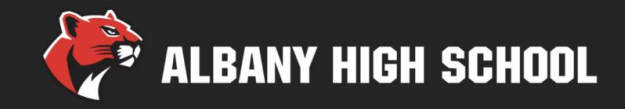

- Find a good balance between classes & activities
- 6 classes is mandatory (5 for seniors). 7 is optional
- 5 academic classes recommended for 4-year college-bound students. We do not recommend taking more than 5 academic classes
- Sleep, mental health, family, friends, & activities are just as important as the schedule you choose. Choose wisely!

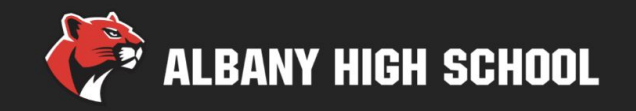

- World Language and ELD placement is by teacher recommendation. Math??
- Students with IEPs will work with their case managers so schedules reflect their plan.
- Talk with parents/guardians and teachers about your choices.
- If you're planning to take fewer than 7 classes, you may select an unscheduled  $1^{st}$ ,  $2^{nd}$ ,  $6^{th}$  or  $7^{th}$  period.
- Choose alternate classes for all electives! Low demand, full classes or schedule conflicts mean you may not get first choice

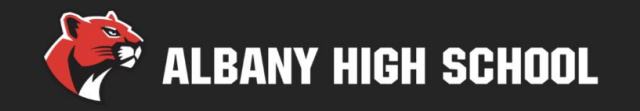

- Refer to Course List. Choose one course per discipline: English, History, Math, Science, plus electives (language, fine or applied arts, social studies and general electives).
- Course Catalog with course descriptions and guidance is also posted on website
- Some courses will be prescheduled (e.g. social studies grade-level requirements). **DO NOT** delete prescheduled courses.

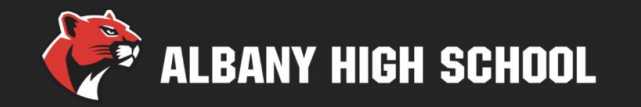

#### **Required classes**

English 1 *or* ELD *(by teacher recommendation)*

Identity, Health and Society + Ethnic Studies

*(1 semester each - will look like 2 classes in Aeries course requests entry)*

Physical Education *or* Dance

Math (1 or Accelerated  $1/2$ )<sup>\*</sup>

\*new process for placement

Students in our Special Education program will work with their case manager to create a schedule that accurately reflects their Individualized Education Plan (IEP)

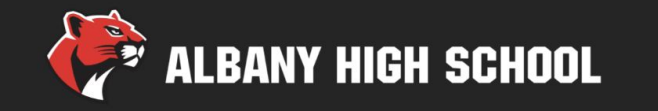

#### **Electives**

- **Science:** Biology
- **World Languages:** French, Mandarin, Spanish
- **Fine Art:** Vocal/Instrumental Music, 2D Art, 3D Art, Dance
- **Applied Art:** Comp Sci, Engineering & Design, Journalism
- **General Elective:** Business Management, Service, HW Lab, AVID
- \* Advanced band and dance classes require audition/teacher approval. See course list for contacts.
- \* Language above level 1 requires recommendation or placement test.

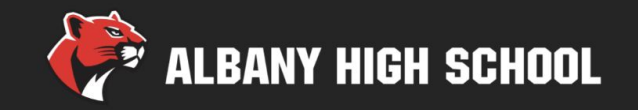

## **Typical 9th grade schedule**

- 1<sup>st</sup> period English
- $2^{nd}$  period Math  $(8^{th}$  grade teacher rec)
- 3<sup>rd</sup> period Physical Education
- 4<sup>th</sup> period Identity, Health and Society/Ethnic Studies
- 5<sup>th</sup> period Biology or Elective
- 6<sup>th</sup> period World Language or Art
- 7<sup>th</sup> period OPTIONAL Elective
	- + Advisory 40 min 2x/week

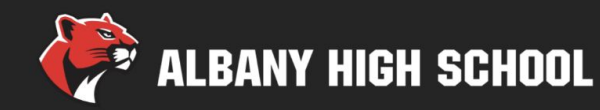

- Log into your Student Aeries account
- Switch to your Pre-Enrolled Record in Aeries. Hover over your name and click on the Pre-Enrolled record. It will say [Pre-Enrolled] Grd 9 next to your name

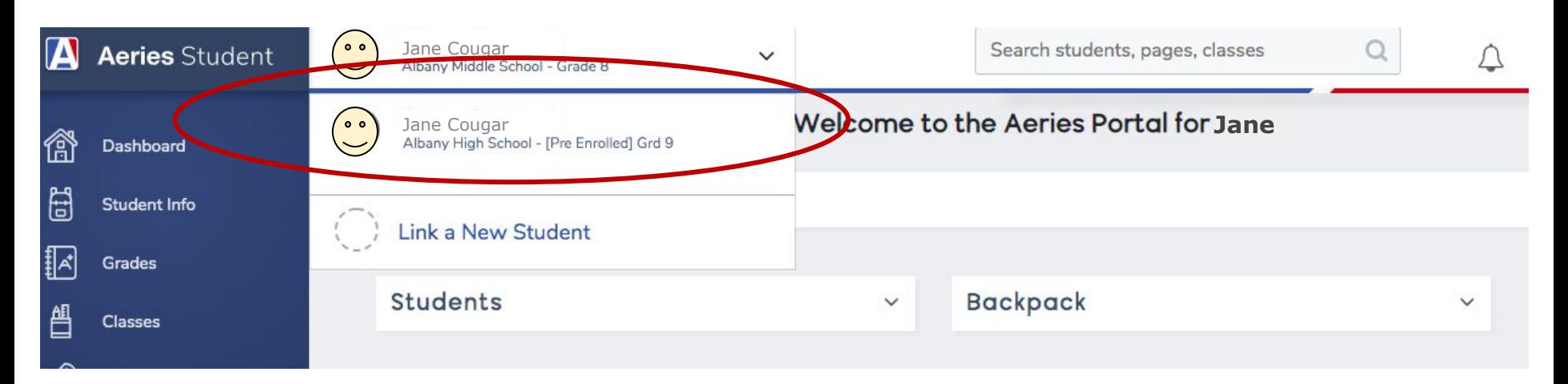

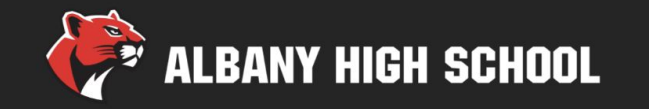

Go to Classes > Course Requests Entry

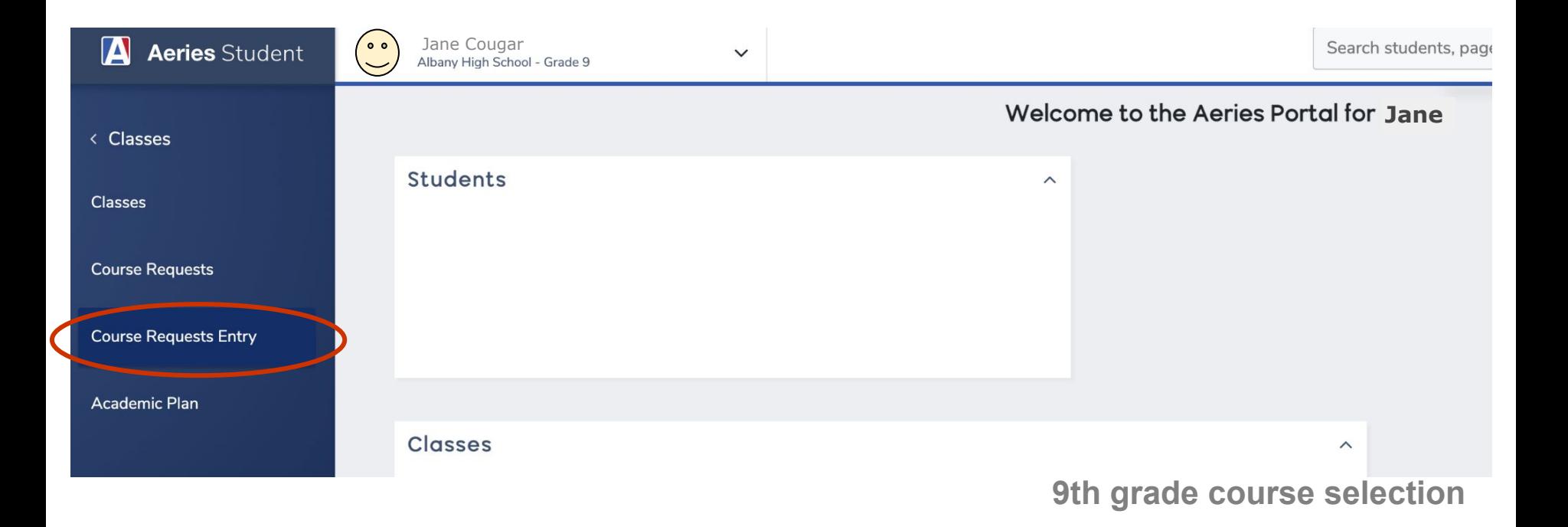

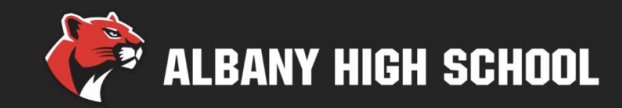

- **Set Subject Area to Show All Courses**
- Click Search to display list (may be more than one page)
- Find classes alphabetically by name

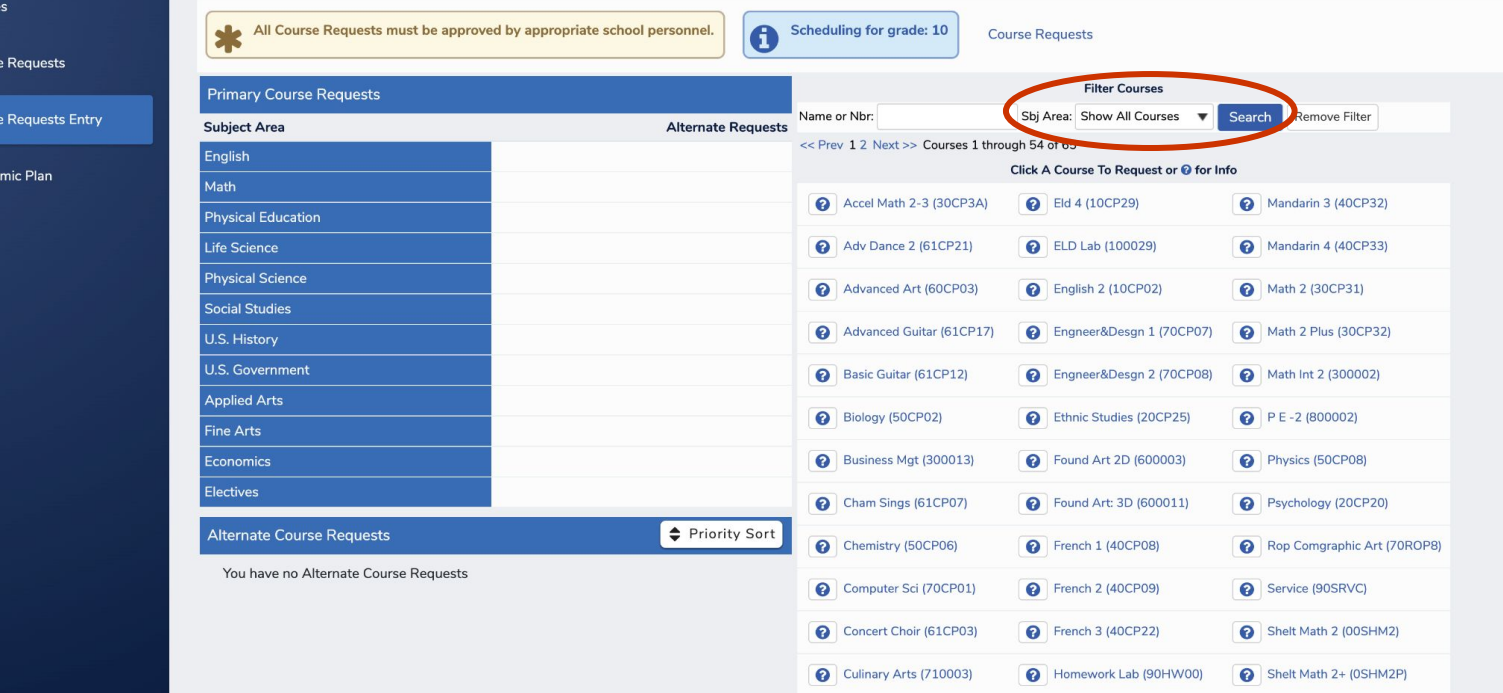

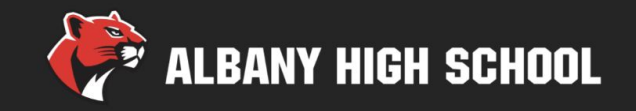

- Available classes show on the right; selected courses will move to the left column
- Be sure to select alternates for all elective courses!

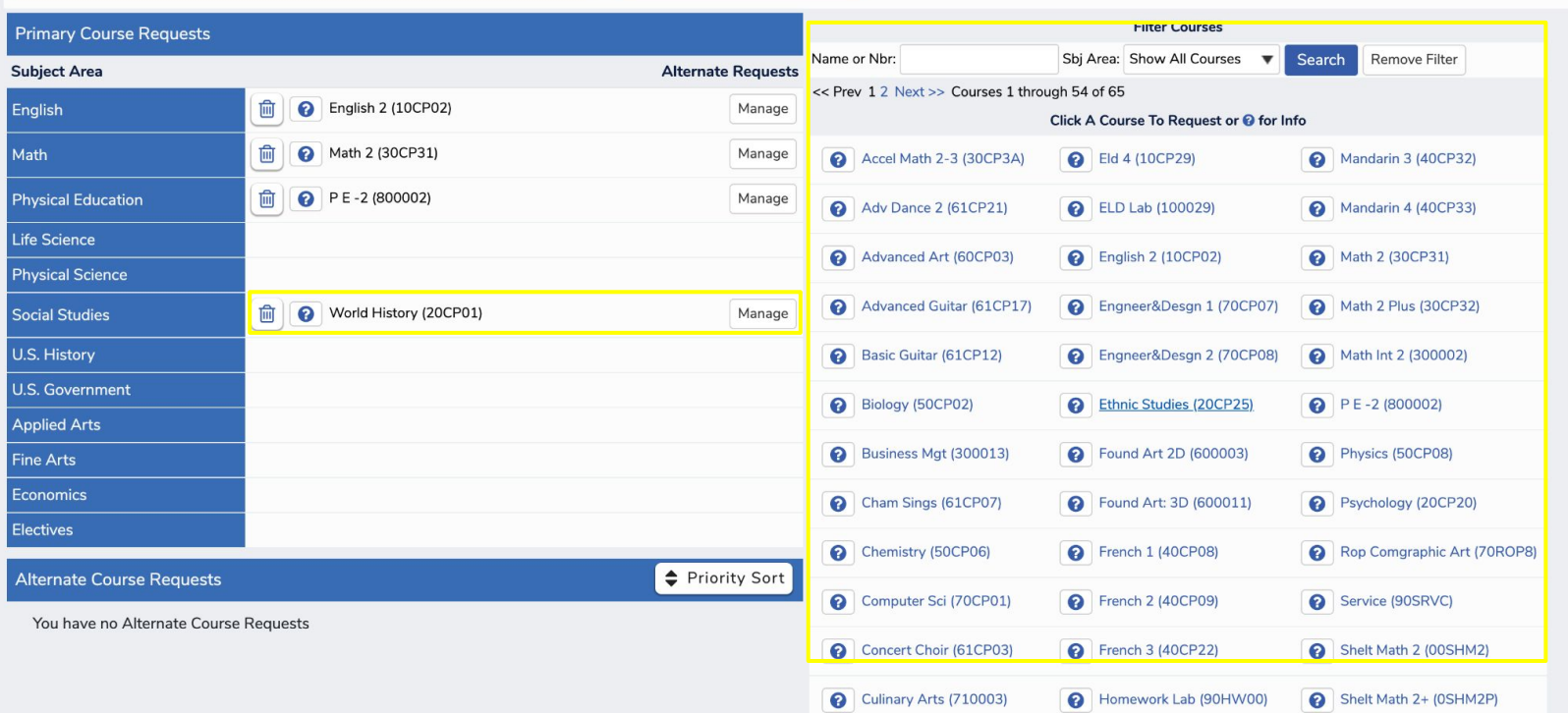

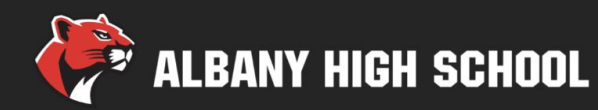

#### Course selection instructions

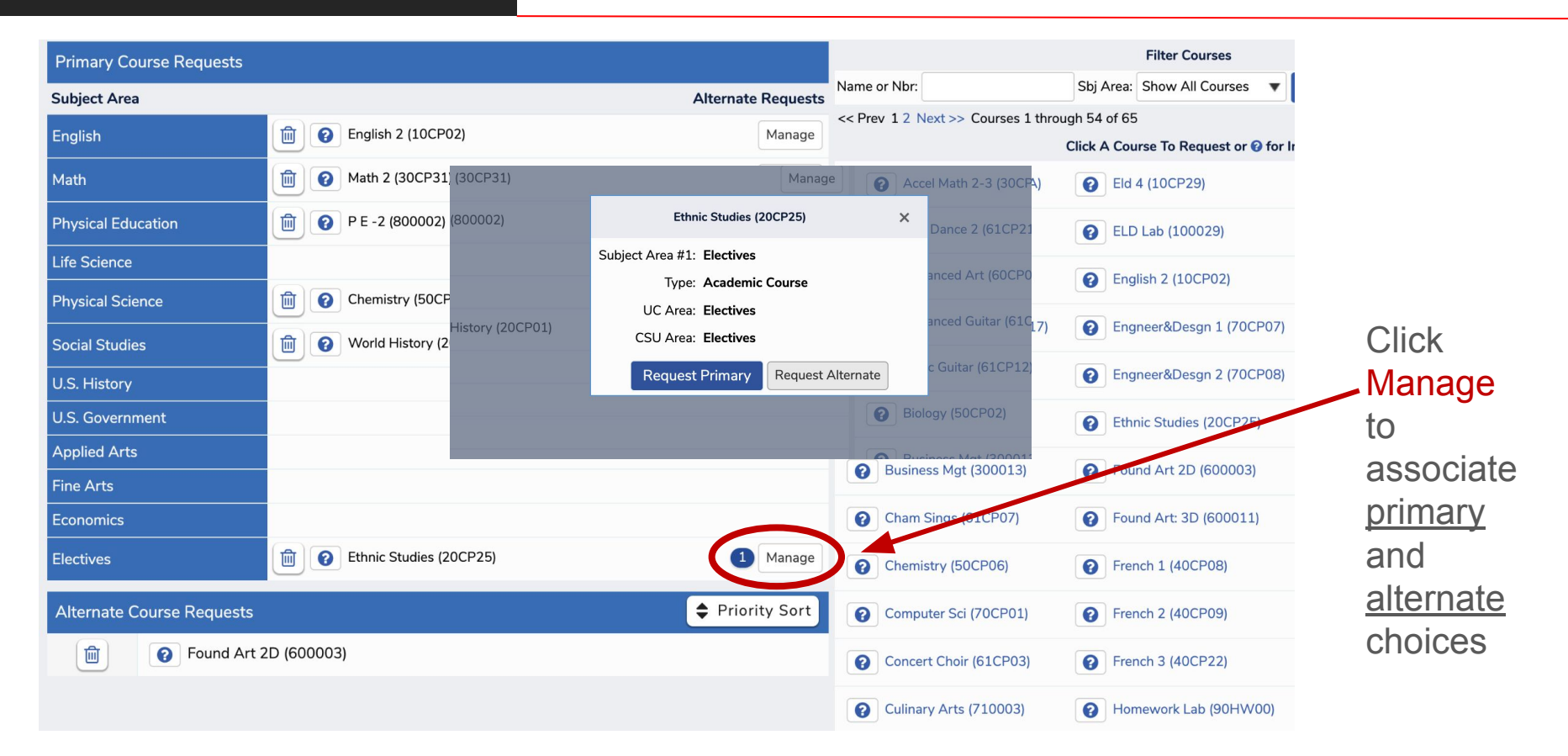

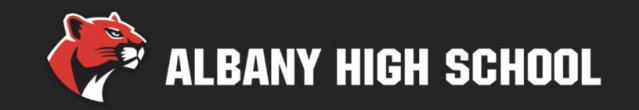

- Course requests will save automatically.
- Once the Aeries window closes you will not be able to edit choices.

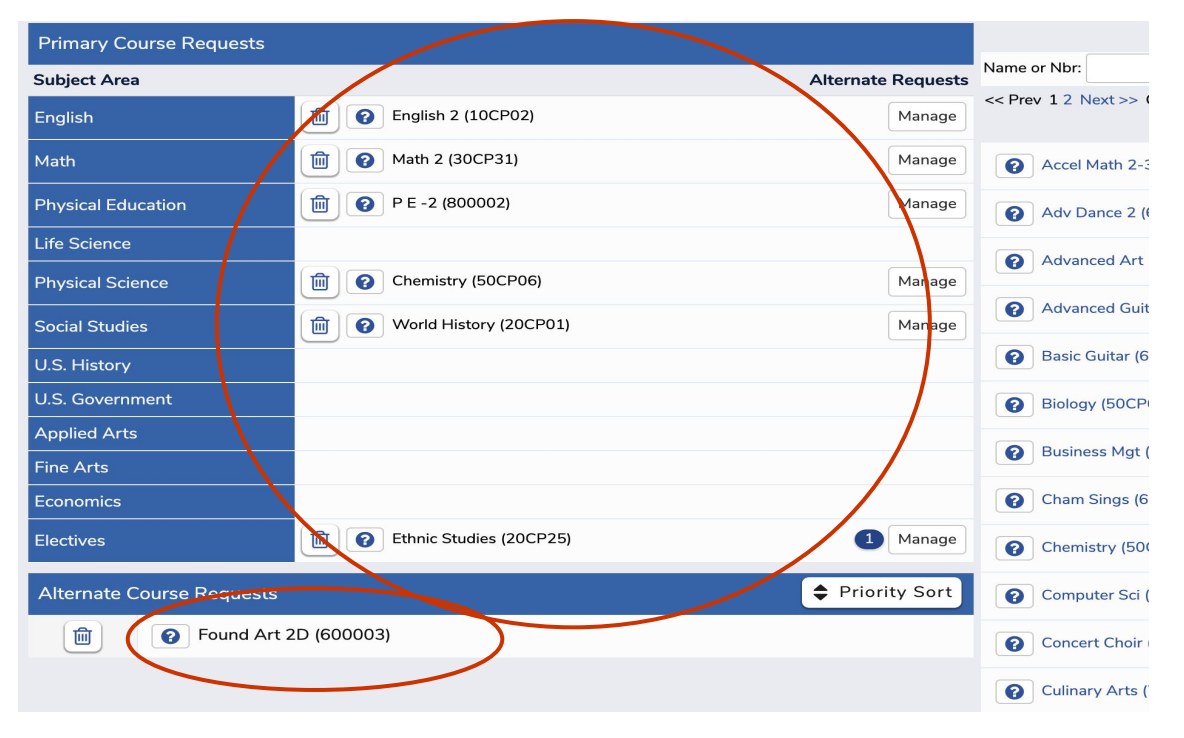

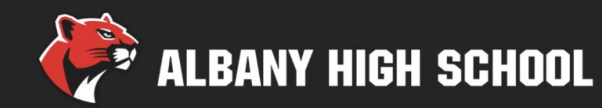

### AHS website resources

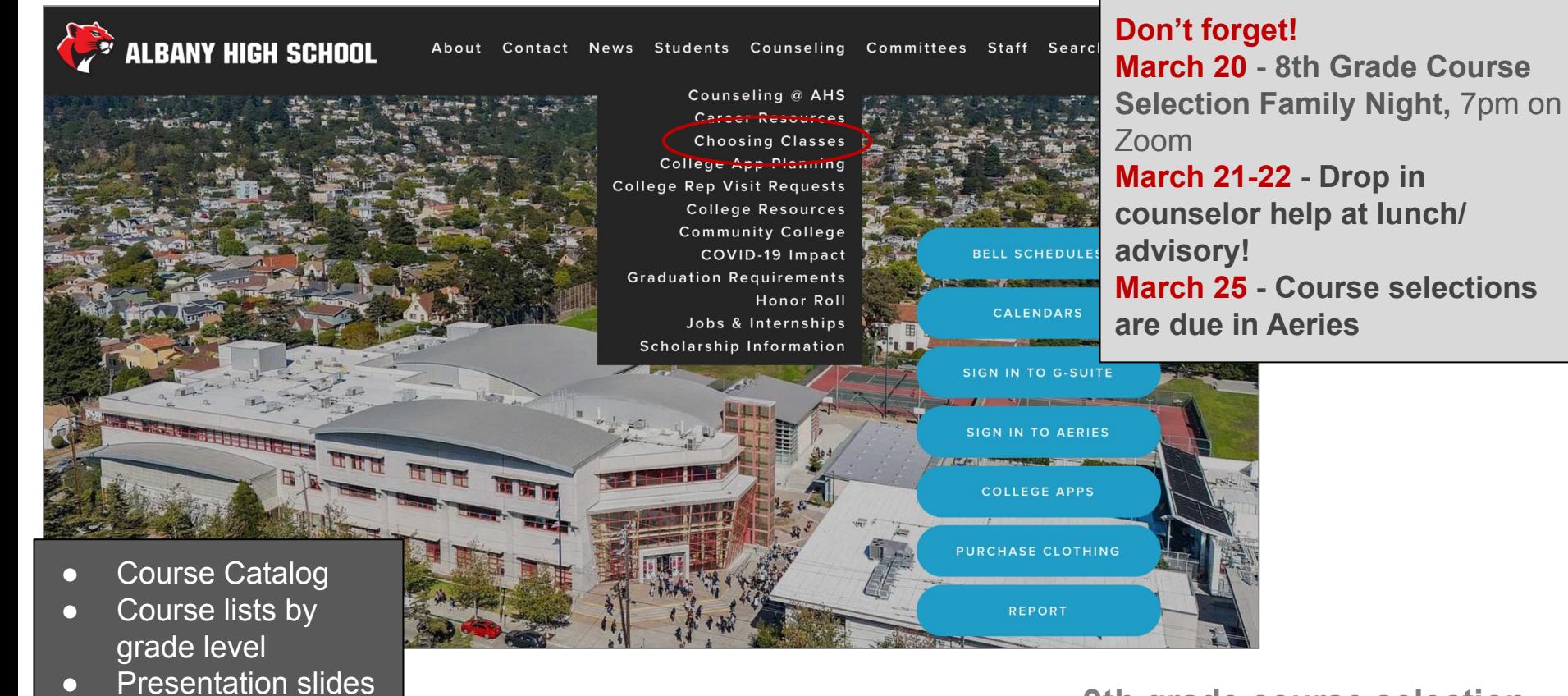